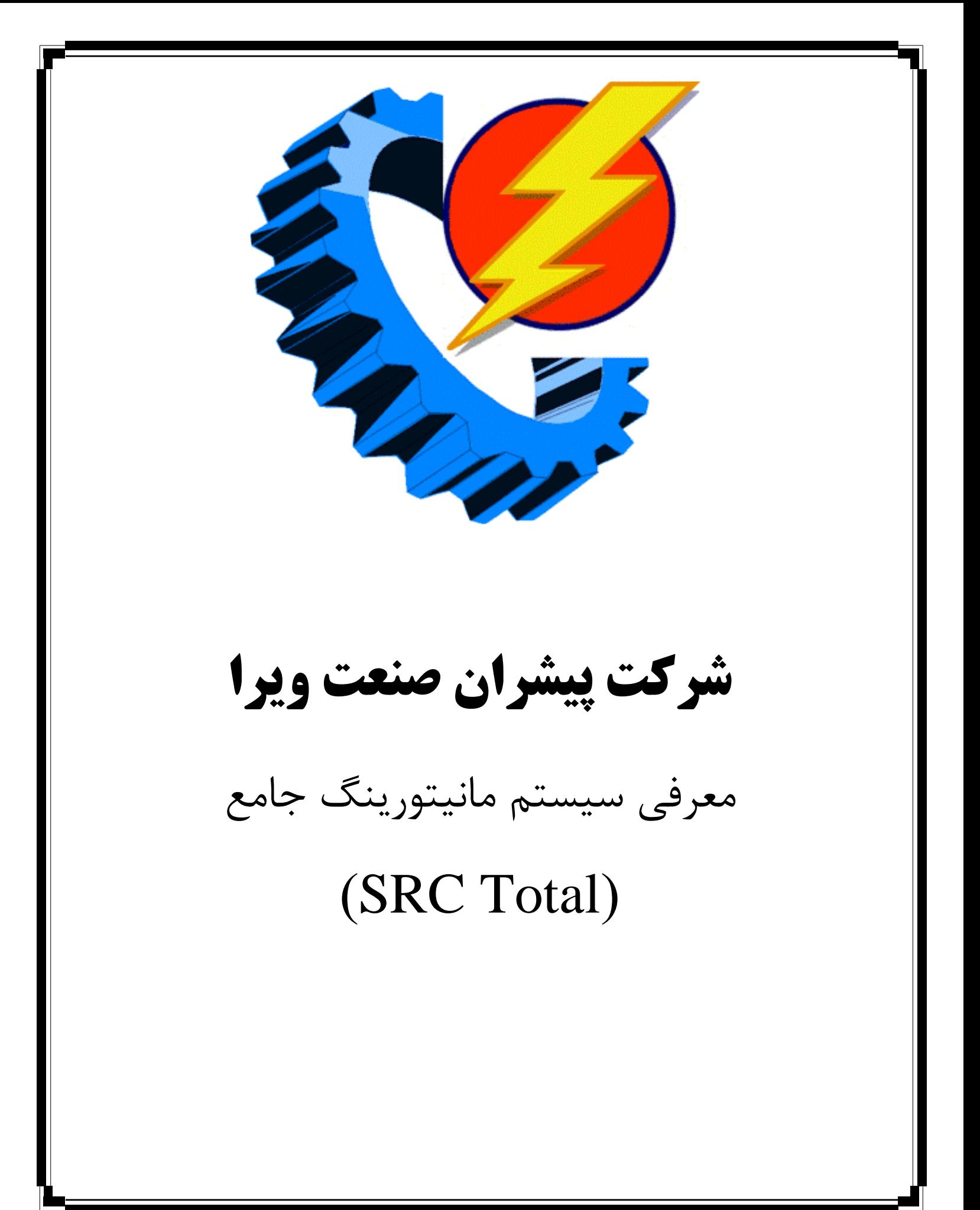

# **معرفی:**

نرم افزارجامع مانیتورینگ اتاق سرور)Total SRC )نرم افزاری است جامع ویکپارچه برای مانیتورینگ وکنترل دستگاه های کنترل شرایط محیطی اتاق سرور)SRC )که درکلیه اتاق سرورهای یک مجموعه نصب گردیده است. با استفاده ازاین برنامه می توان کلیه ی سیستم های کنترل شرایط محیطی یک مجموعه را در یک سرور یا کلاینت مرکزی مانیتور کرد و کلیه پارامترهای آن را کنترل کرد.

# **آشنایی با محیط برنامه:**

پس از نصب برنامه با وارد کردن آی پی سروری که نرم افزار جامع بر روی آن نصب شده است صفحه ای همانند شکل زیر ظاهر میگردد:

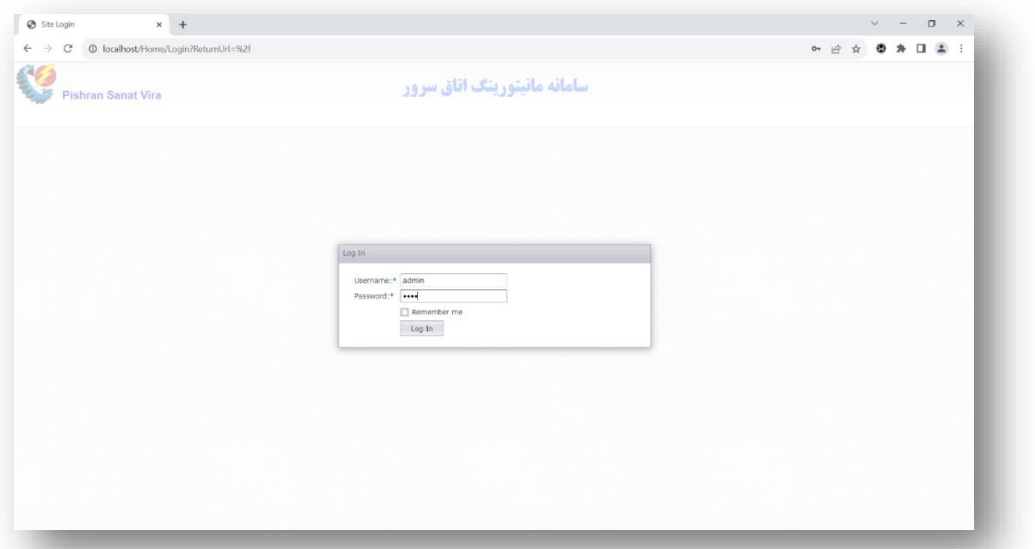

**نکته:** به صورت پیش فرض نام کاربری و رمز به صورت زیر می باشد:

# Username: **admin** Password: **1234**

بعد از وارد کردن نام کاربری و رمز وارد صفحه اصلی برنامه میشویم که به شکل زیر است:

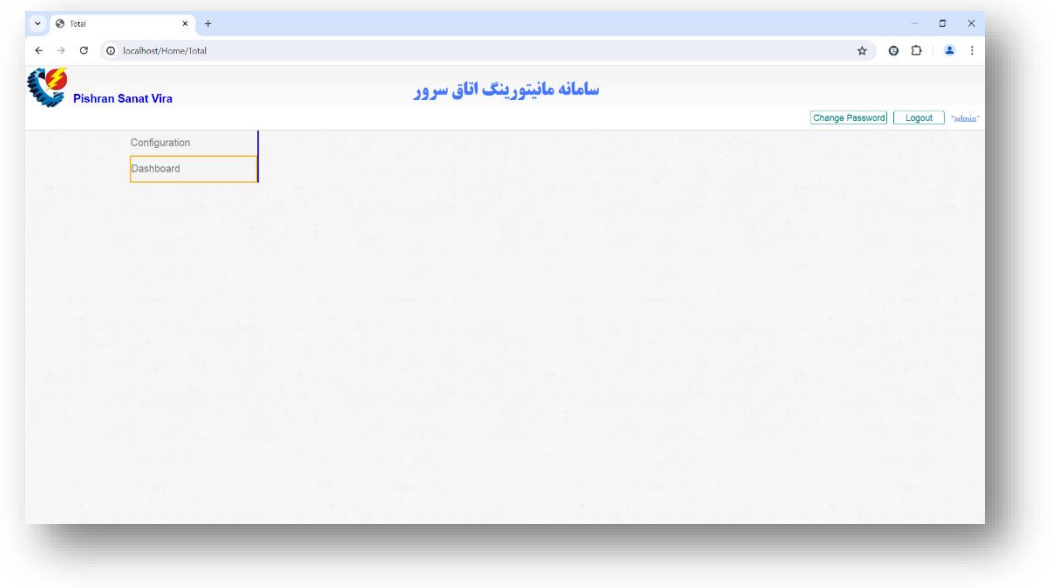

برای انجام تنظیمات اولیه از قبیل اضافه کردن دستگاه ها اضافه نمودن کاربرها و... وارد قسمت Configuration شوید:

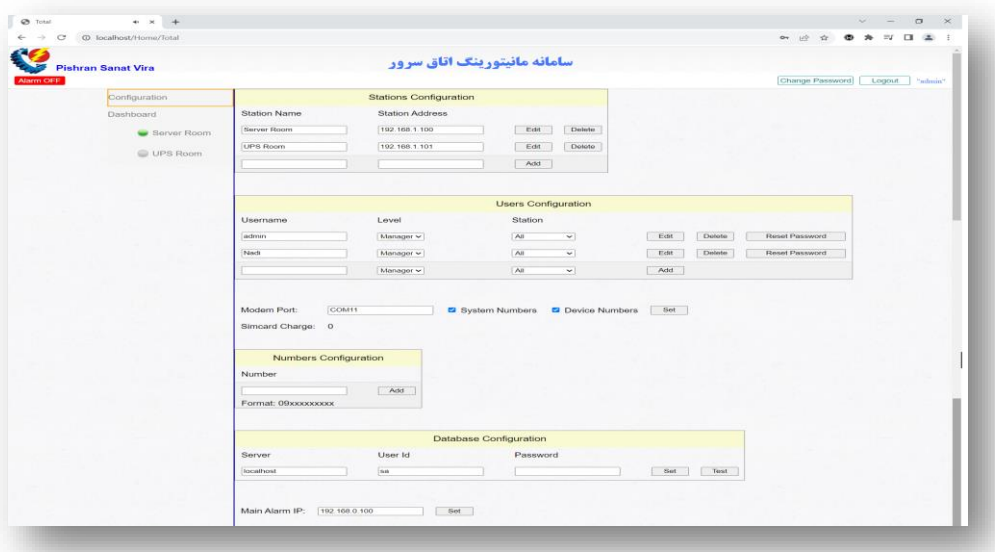

## **: Station Configuration**

 در این بخش ابتدا نام دستگاه ها و سپس آی پی مربوط به هر دستگاه را وارد نمایید و سپس بر روی گزینه add کلیک کنید. با این کار دستگاه مورد نظر درون نرم افزار اضافه شده و در داشبورد قابل مشاهده می باشد.درصورتی که بیش از یک دستگاه وجود دارد به ترتیب همه دستگاه ها را در این قسمت وارد نمایید.

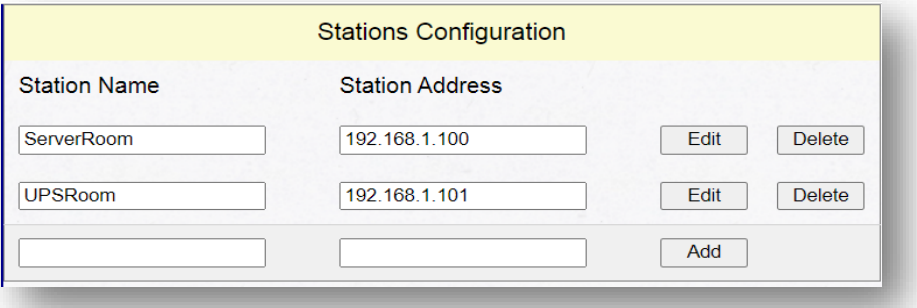

## **:User Configuration**

دراین بخش می توان کاربران با سطح دسترسی های مختلف تعریف نمود. در بخش Level یک نوار کشویی وجود دارد که سطح دسترسی افراد را تعیین می کند.سه نوع سطح دسترسی برای این سیستم تعریف شده است که به شرح زیر می باشد: **الف ( سطح دسترسی اپراتور)operator ):** در این سطح کاربر فقط قادر به مشاهده صفحه اول است که شامل مقدار دماها و رطوبت و همچنین وضعیت سنسورهای دیجیتال است.همچنین لاگ های مربوط به مقادیر دما و رطوبت و آلارم های سیستم و وضعیت ارتباط دستگاه ها نیز قابل مشاهده می باشد.

**ب( سطح دسترسی ادمین)Admin):**

 در این سطح علاوه بر امکان مشاهده مقادیر دما و رطوبت و وضعیت سنسورهای دیجیتال شما قادر به انجام تغییرات درتنظیمات مربوط به هر دستگاه(از جمله تنظیم دمای مرزی جهت الارم و پیامک سنسورهای دماو رطوبت،نوع الارم سنسورهای دیجیتال و …) نیز می باشید. همچنین تمامی لاگ های سیستم نیز قابل مشاهده می باشد.لازم به ذکر است در این سطح شما قادر به ورود به بخش configuration و مشاهده لاگ های این بخش نیستید.

**ج( سطح دسترسی منیجر)Manager):** 

 در این سطح همه قابلیت های سیستم در دسترس است و شما به تمامی قسمت های نرم افزار دسترسی دارید. **\*** شما می توانید از نوار کشویی قسمت Station تعیین نمایید کاربر مورد نظر به کدام دستگاه دسترسی داشته باشد.

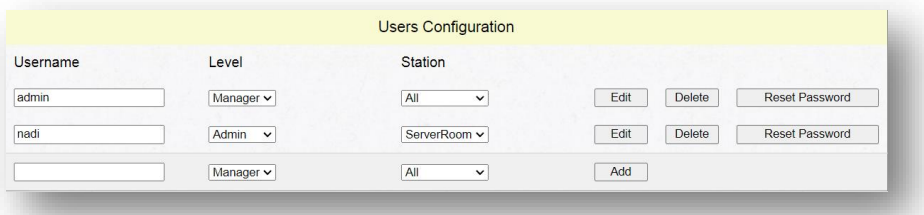

## **:Modem Configuration**

در این بخش شما میتوانید تنظیمات مربوط به مودم سخت افزاری متصل به سرور را انجام دهید. لازم به ذکر است نرم افزار قابلیت ارسال پیامک های هشدار هر دستگاه را به صورت مجزا دارد، بدین صورت که در صورت بروز هرگونه آلارم در هر یک از دستگاه های تعریف شده در نرم افزار به صورت مستقل از آن دستگاه، پیامکی از طریق نرم افزار به شماره هایی که در این قسمت تعریف می شود ارسال میکند.

#### **: Modem port**

در این قسمت شماره پورتی که مودم از طریق آن به سرور متصل شده است را تنظیم می نماییم.

**: System Number**

 با انتخاب این گزینه، نرم افزار پیامک های آلارم را به شماره هایی که در پایین تنظیم می شود ارسال میکند. **: Device Number**

با انتخاب این گزینه، نرم افزار پیامک های آلارم را به شماره هایی که در همان دستگاه ذخیره شده اند ارسال میکند.

### **:Nember Configuration**

 در این قسمت شماره هایی که باید به آنها پیامک داده شود را تنظیم میکنیم.شما میتوانید هر تعداد شماره که مورد نیاز است در این قسمت وارد نمایید.

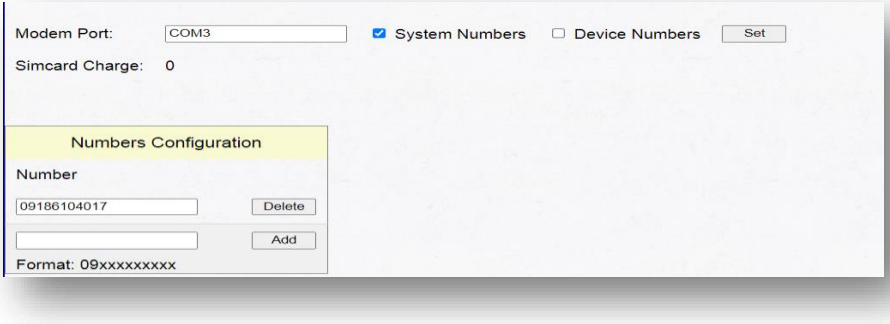

## **: Database Configuration**

 دراین قسمت ادرس و مشخصات دیتابیس مورد نظر جهت ذخیره لاگ های سیستم تنظیم می شود.لاگ های دستگاه ها بر روی حافظه داخلی هر دستگاه ذخیره می شود.در صورتی که نیاز باشد لاگ ها علاوه بر حافظه داخلی بر روی دیتابیس هم ذخیره شود از این قسمت استفاده می شود.

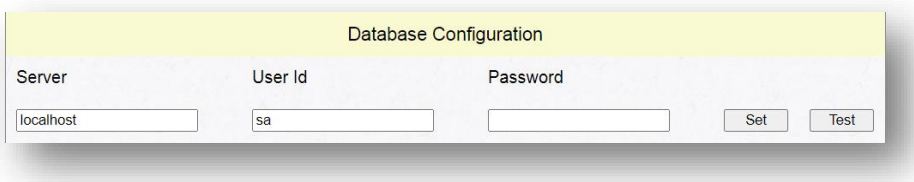

## **: Main Alarm IP**

 در این قسمت میتوانیم یک آژیر سخت افزاری به نرم افزار متصل نماییم تا درصورت به صدا درآمدن آژیر در هر یک از دستگاه ها، در محل نصب نرم افزار هم آژیر سخت افزاری به صدا دربیاید.لازم به ذکر است در صورت بروز هرگونه آلارم، آژیر نرم افزاری به صدا در خواهد آمد.

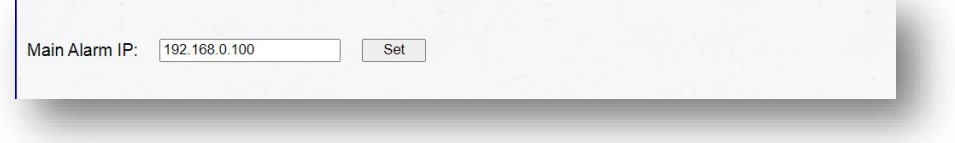

پس از انجام تنظیمات بخش Configuration با کلیک بر روی گزینه Dashboard وارد صفحه اصلی برنامه می شویم:

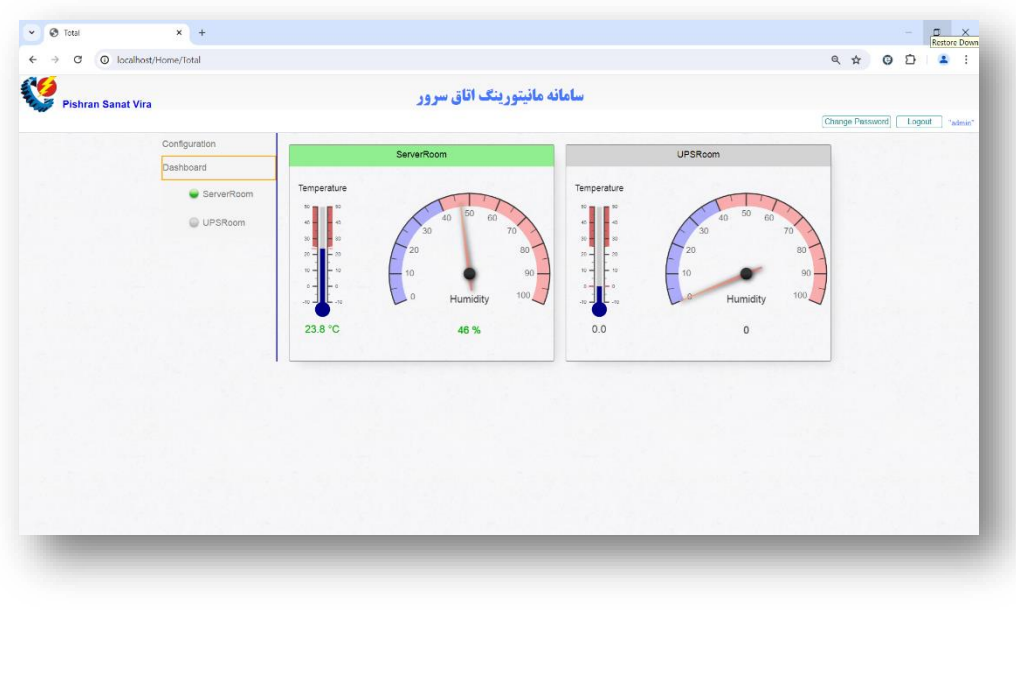

در بخش داشبورد برنامه شما می توانید اطلاعات و وضعیت کلی هر دستگاه را مشاهده نمایید.قسمت های مختلف این پنجره به شرح زیر می

باشد:

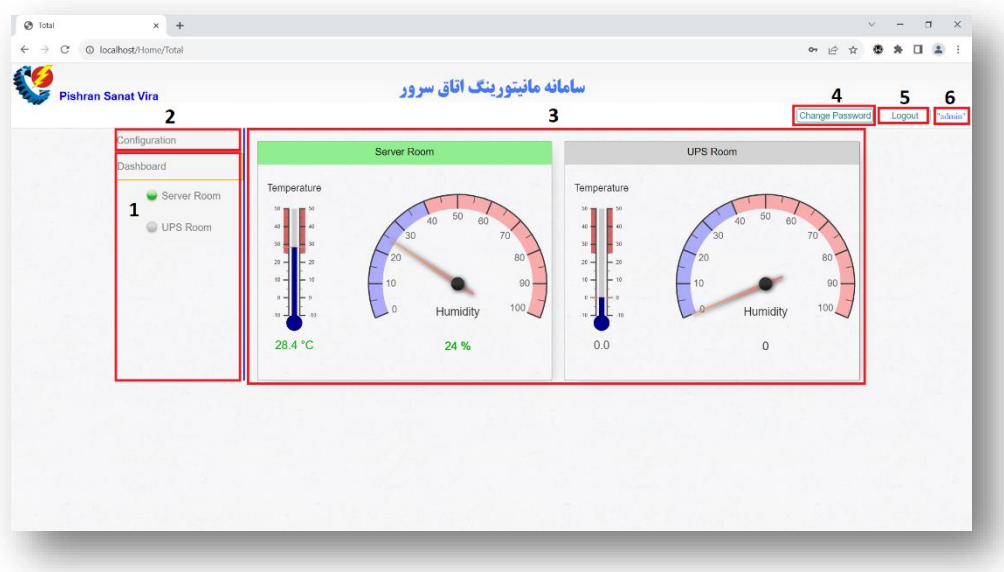

### **:Status bar-1**

 همانطور که مشاهده می کنید در سمت چپ برنامه اسامی دستگاه ها به همراه یک دایره رنگی نمایش داده شده است. این دایره نمایش دهنده و ضعیت کلی دستگاه می باشد ومفهوم هر رنگ به شرح زیر می باشد:

> **سبز:** ارتباط دستگاه با سرور برقرار است و وضعیت کلی دستگاه در شرایط نرمال است. **قرمز:** ارتباط دستگاه با سرور برقرار است و وضعیت کلی دستگاه در شرایط آلارم و هشدار است. **طوسی:** ارتباط دستگاه با سرور برقرار نیست.

### **: Configuration** -2

همانطور که قبلا توضیح داده شد با استفاده از این گزینه می توان وارد بخش تنظیمات اولیه شد .

#### **:General Panel -3**

 در این قسمت، نمای کلی از دستگاه های تعریف شده به همراه دما ورطوبت آن را مشاهده می کنید.همچنین کادررنگی اطراف هر دستگاه نشان دهنده وضعیت کلی دستگاه می باشد.مفهوم رنگ ها در بالا توضیح داده شده است.

#### **: Change Password -4**

 برای تغییر رمز ورود به برنامه ازاین گزینه استفاده می شود.لازم به ذکر است سطح دسترسی منیجر می تواند رمزهای ورود سطوح دیگر را نیز ریست کند.

## **:logout -5**

برای خارج شدن و یا تغییر سطح دسترسی ازاین گزینه استفاده می شود.

#### **: User -6**

نشان دهنده نام کاربر فعلی می باشد.

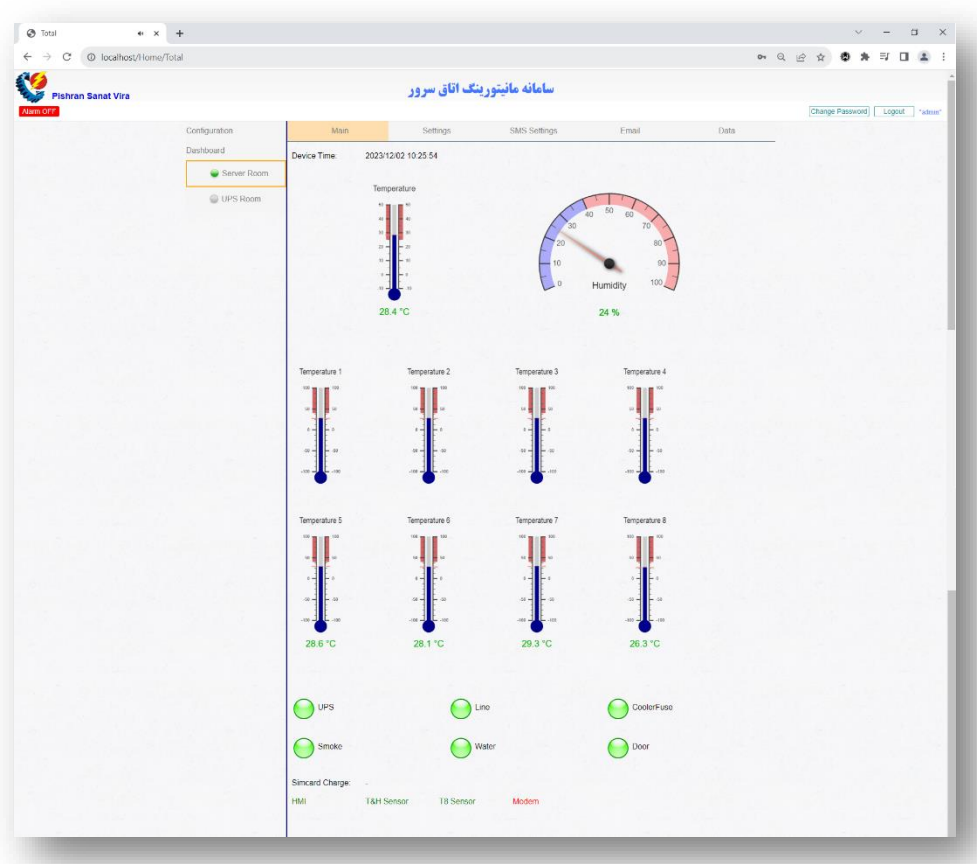

با کلیک بر روی نام هر یک از دستگاه ها در قسمت نوار وضعیت(Status bar) وارد صفحه اختصاصی ان دستگاه می شوید:

در تب Main اطلاعات زیرنمایش داده میشود:

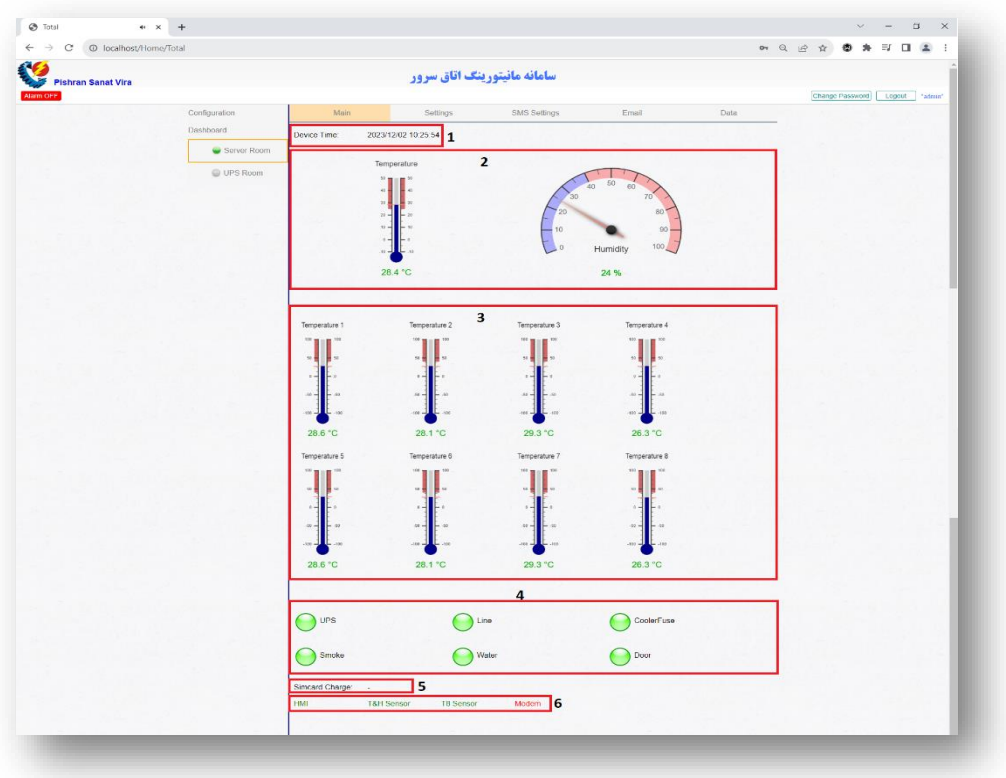

- -1 ساعت و تاریخ دستگاه در این قسمت نمایش داده می شود. -2 مقدار دما و رطوبت کلی در این قسمت نمایش داده می شود. نمایش مقدار دما و رطوبت به رنگ سبز، نشان دهنده شرایط نرمال و رنگ قرمز، نشان دهنده ی وضعیت هشدار و آلارم است. -3 مقدار دماهای مستقل در این قسمت نمایش داده می شوند. نمایش مقدار دما به رنگ سبز، نشان دهنده شرایط نرمال و رنگ قرمز، نشان دهنده ی وضعیت هشدار و آلارم است.
- -4 وضعیت سنسورهای دیجیتال متصل به دستگاه در این قسمت نمایش داده می شود.رنگ سبز نشان دهنده شرایط نرمال و رنگ قرمز نشان دهنده ی وضعیت هشدار و آلارم است.همچنین رنگ طوسی نشان دهنده غیرفعال بودن آن سنسور می باشد.
	- -5 میزان شارژ سیم کارت درون دستگاه در این قسمت نشان داده می شود.
- -6 در این قسمت ماژول های مختلف متصل به دستگاه مانیتور می شود.درصورتی که به درستی به دستگاه متصل باشند با رنگ سبز و در صورت عدم اتصال و یا قطع شدن ارتباط آن ها با دستگاه با رنگ قرمز نمایش داده می شوند. **HMI:** این علامت نمایانگر نمایشگر دستگاه می باشد. **Sensor H&T:** این علامت نمایانگر سنسور دما و رطوبت دستگاه می باشد. **Sensor 8T:** این علامت نمایانگر سنسور دمای مستقل دستگاه می باشد. **Modem:** این علامت نمایانگر جی اس ام مودم دستگاه می باشد.

با کلیک بر روی گزینه Setting وارد بخش تنظیمات دستگاه می شوید:

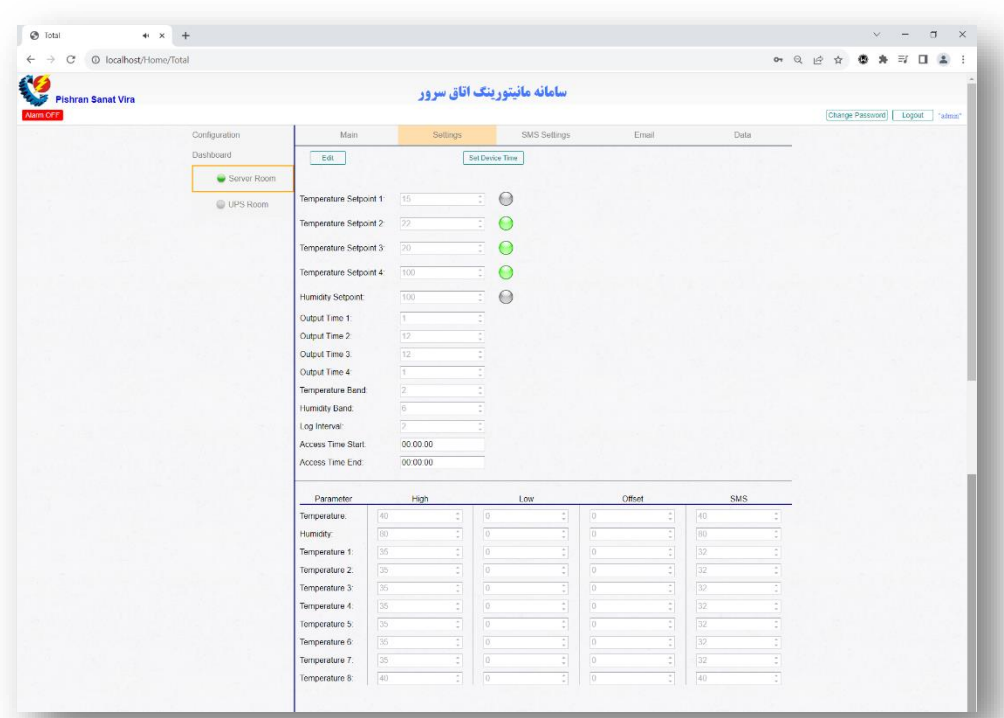

در قسمت تنظیمات شما با بخش های زیر روبه رو خواهید شد:

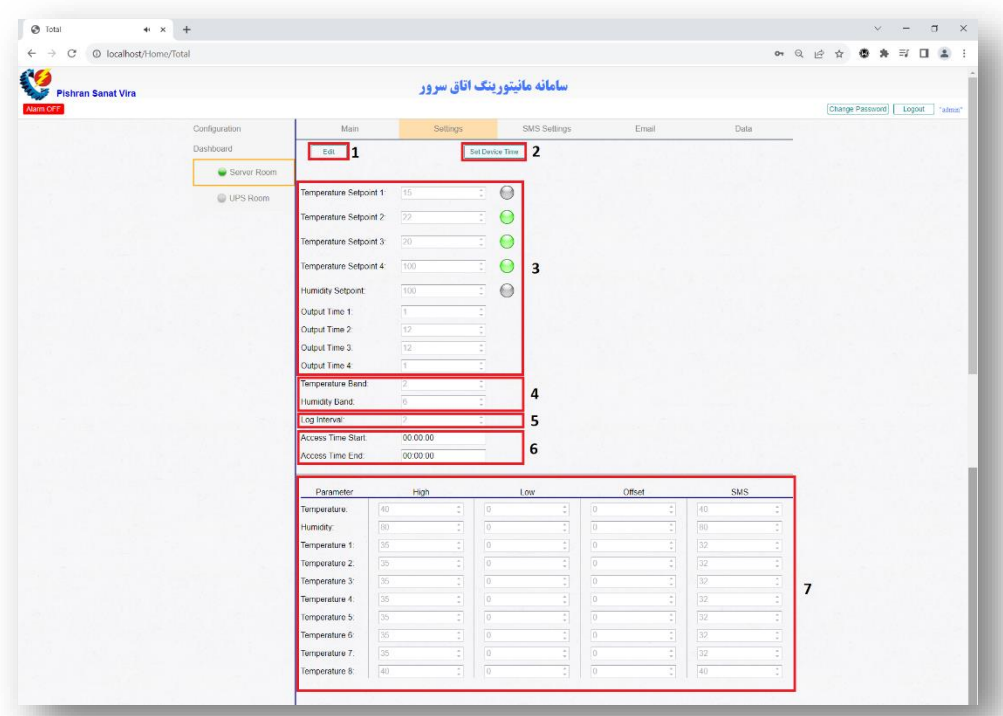

#### **Edit -1**

برای تغییر در هر یک از گزینه های این صفحه باید ابتدا بر روی دکمه Edit کلیک کرده تا قابلیت تغییر در هر یک از گزینه ها فعال شود.

## **Set Device Time -2**

با کلیک برروی این دکمه ساعت و تاریخ دستگاه با توجه به ساعت وتاریخ سیستمی که نرم افزار بر روی آن نصب شده است تنظیم می شود.

## **Cooler Setting-3**

 نحوه عملکرد کولر در این قسمت تعیین می شود.دستگاه قابلیت کنترل 4 کولر را دارا می باشد. در صورت بروز مشکل در هرکدام از کولرها، کولر جایگزین وارد مدار می شود و از بالا رفتن دمای اتاق جلوگیری می شود. همچنین با جابجایی کولرها، زمان کارکرد آنها را تقسیم نموده و استهلاک کولرها را کاهش می دهد.

 کولرها براساس دو پارامتر دما و زمان کنترل می شوند.پارامتر اول دما می باشد که از طریق گزینه های 1-4 TemperatureSetpoint تنظیم می شود.از طریق این گزینه ها تعیین می شود در صورت بالا رفتن دماها از چه مقداری کولرهای رزرو به ترتیب وارد مدار شوند.

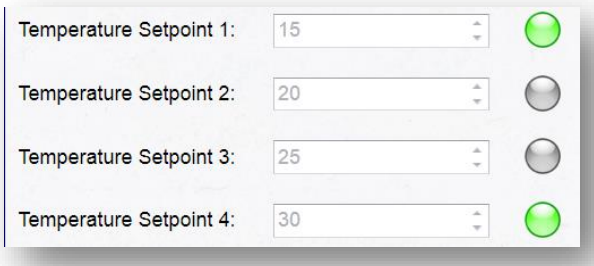

 پارامتردومی که در کنترل کولر ها موثر است پارامتر زمان می باشدکه از طریق گزینه های 1-4 Time Output تنظیم می شود.از طریق این گزینه ها مدت کارکرد هر کولر برحسب ساعت تعیین می گردد.پس از سپری شدن مدت زمان کارکرد هر کولر،کولر مورد نظر خاموش شده و کولرهای دیگر شروع به کار می کنند.لازم به ذکر است در صورتی که تحت هرشرایطی کولری که در حال کارمی باشد نتواند دمای اتاق را کنترل نماید کولرهای رزور مستقل از زمان کارکردشان وارد مدار شده و دمای اتاق را در شرایط مطلوب نگه می دارند.

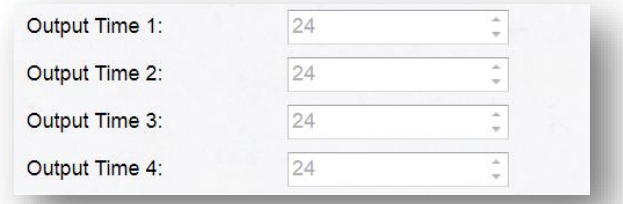

\* دستگاه توانایی کنترل یک رطوبت ساز را نیز دارا می باشد. درصورتی که رطوبت اتاق بسیار کم باشد، رطوبت حداقلی اتاق را تامین می نماید. برای این منظور با استفاده از گزینه Setpoint Humidity حداقل مقدار رطوبت را تنظیم می نماییم در صورتی که رطوبت از این مقدار کمتر شود رطوبت ساز فعال می شود.

#### $Band -  $\epsilon$$

 این قسمت برای جلوگیری از ارسال پیامک های پی در پی یا قطع و وصل شدن مکرر آژیر به دلیل نوسانات کوچک دما و رطوبت تعبیه شده است.برای مثال با رسیدن دما به 33 درجه آژیر به صدا در می آید.در این مورد آژیر دستگاه با در نظر گرفتن گزینه Band Temperature به میزان ۲ درجه، زمانی قطع خواهد شد که دمای اتاق ۲ درجه از مقدار ست پوینت آژیر (در اینجا ۳۰ درجه) پایین تر آمده باشد.این ویژگی برای سنسور رطوبت در قسمت Band Humidityپیاده سازی شده است.

#### **Log Interval-5**

در این قسمت کاربر فاصله زمانی ثبت اطلاعات توسط دستگاه را بر حسب دقیقه مشخص میکند.برای مثال اگر کاربر این گزینه را 13 تنظیم نماید، دستگاه هر ده دقیقه از مقادیر دما و رطوبت یک نمونه گرفته و در حافظه خود ذخیره می نماید.

**توجه:**لازم به ذکر است زمان نمونه برداری فقط برای ثبت اطلاعات دما و رطوبت بوده و ثبت اطلاعات آلارم ها به لحظه انجام می شود.

#### **Access Time-6**

در این قسمت می توان تنظیم نمود سنسور ورود غیر مجاز در بازه مورد نظر ارسال هشدار و پیامک نداشته باشد.مثلا می توان تنظیم نمود در ساعات کاری مجموعه سنسور ورود غیرمجاز غیر فعال باشد.لازم به ذکر است این بازه زمانی فقط بر روی سنسور ورود غیر مجازاعمال می شود و سنسورهای دیگر به محض تشخیص آلارم اطلاع رسانی خواهند کرد.

#### **Analog Sensor Setpoint -7**

دراین قسمت تنظیمات مربوط به ست پوینت های سنسورهای دما و رطوبت انجام می شود و تعیین میگردد ارسال پیامک یا یه صدا درآمدن آژیر در چه مقادیری صورت بپذیرد.

جدول دارای چهار ستون می باشد که به شرح زیر می باشد:

## **:High**

 در این قسمت دما یا رطوبت مربوط به آلارم بالای هر سنسور تعیین می گردد. با بالارفتن دما یا رطوبت از مقدار تعیین شده در این قسمت، آژیردستگاه به صدا در خواهد آمد. همچنین بر روی نرم افزار، مقدار این سنسور به رنگ قرمز درخواهد آمد و پاپ آپی با عنوان هشدار دما یا رطوبت بالای این سنسور به نمایش درخواهد آمد.

### **:Low**

 در این قسمت دما یا رطوبت مربوط به آلارم پایین هر سنسور تعیین می شود . با پایین رفتن دما یا رطوبت از مقدار تعیین شده در این قسمت، آژیردستگاه به صدا در خواهد آمد وپیامکی با متن آلارم دما یا رطوبت پایین برای شماره های تعریف شده در نرم افزار ارسال خواهد شد و همچنین بر روی نرم افزار مقدار این سنسور به رنگ قرمز درخواهد آمد و پاپ آپی با عنوان هشدار دما یا رطوبت پایین این سنسور به نمایش درخواهد آمد.

## **:Offset**

 این قسمت جهت کالیبره کردن سنسورها در نظر گرفته شده است. هرگاه مرجعی دقیق برای اندازه گیری دما و رطوبت وجود داشته باشد و احساس شود هر کدام از سنسورهای نصب شده دارای اندکی خطا نسبت به مرجع می باشند، توسط این گزینه می توان سنسور مورد نظر را کالیبره نمود. برای مثال اگر یکی از سنسورها نسبت به سنسور مرجع یک درجه دما را بیشتر نشان دهد به عنوان مثال سنسور مرجع دمای ° 26 و سنسور موردنظردمای ° 22 را نشان دهد، با درج عدد 1 - در قسمت آفست سنسور اختلاف موجوداز بین می رود و دستگاه نیز دمای ° 26 درجه را نشان خواهد داد.

## **:SMS**

 این قسمت جهت تعیین مقدار دما یا رطوبت مورد نظر برای ارسال پیامک آلارم بالای هر سنسور تعیین می شود. هرگاه دما و یا رطوبت اندازه گیری شده توسط سنسورها با مقدار تعیین شده برای آنها در این قسمت برابرو یا بیشتر باشد، دستگاه اقدام به ارسال پیامک خواهد کرد.

\*توجه نمایید اعلام هشدار بالا رفتن دما یا رطوبت دو مرحله ای می باشد.ابتدا با رسیدن دما یا رطوبت اتاق به مقدار تنظیم شده در قسمت Temp SMS دستگاه بوسیله پیامک اطلاع رسانی خواهد کرد. درصورتی که دما و رطوبت افزایش پیدا کند و به مقدار تنظیم شده در قسمت High برسد، آژیر دستگاه نیز به صدا درخواهد آمد.

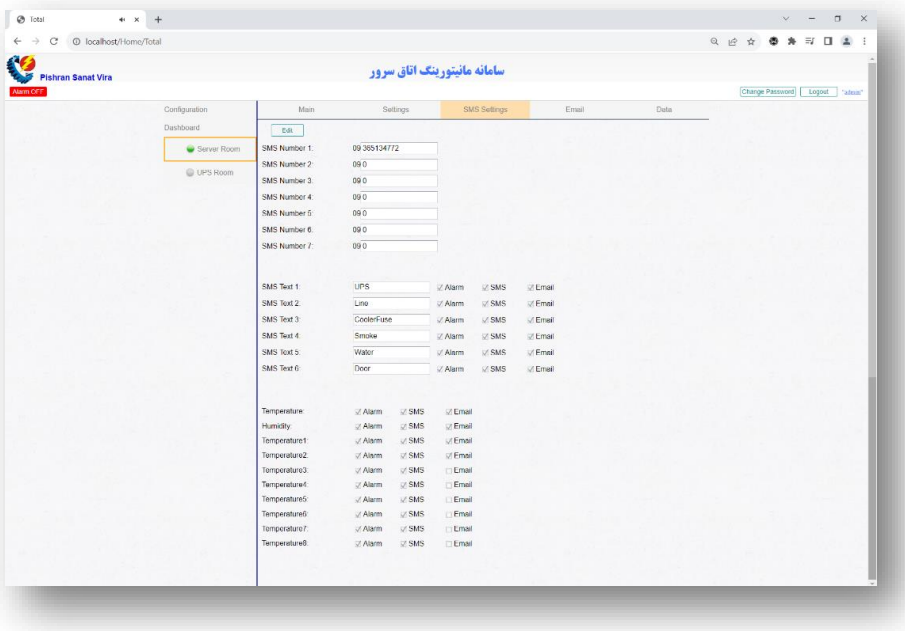

با کلیک بر روی گزینه Setting SMS وارد بخش تنظیمات پیامک دستگاه می شوید:

در این قسمت شما با بخش های زیر روبه رو خواهید شد:

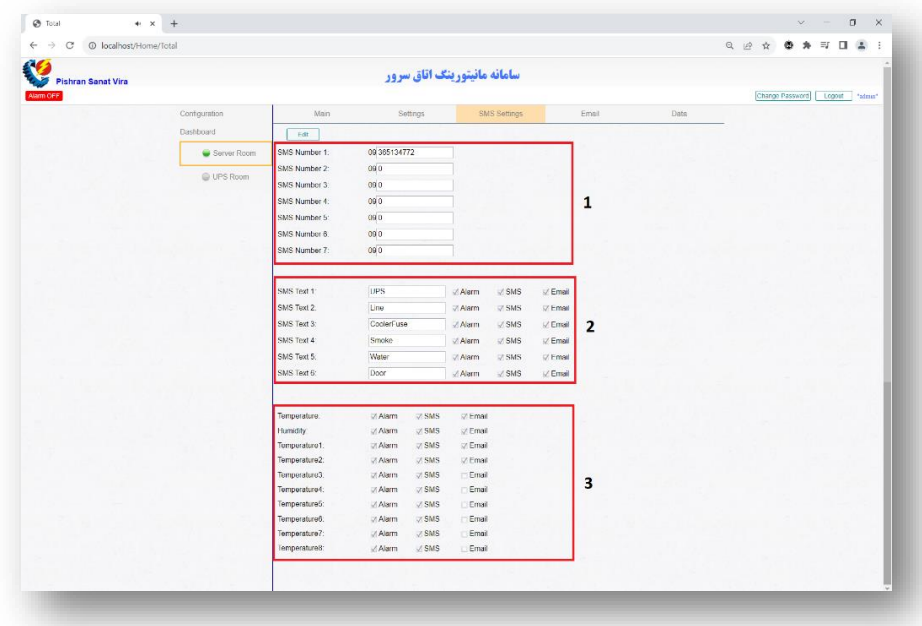

## **: SMS Number -1**

 در این بخش می توانید شماره تلفن های همراه جهت دریافت پیامک های ارسال شده توسط دستگاه را تنظیم نمایید. **: Digital Alarm Setting -2**

 در این قسمت می توان نام سنسورهای دیجیتال را تعیین کرد و تعیین نمود در صورت بروز هشدار، این آلارم از چه طریقی اطلاع داده شود.دستگاه می تواند به سه روش آژیر صوتی، ارسال پیامک ، ارسال ایمیل وقوع آلارم ها را اطلاع رسانی نماید.

## **: Analog Alarm Setting -3**

در این قسمت می توان تعیین نمود در صورت بروز هشدارهای مربوط به سسنسور های آنالوگ(دما و رطوبت) ، این آلارم از چه طریقی اطلاع داده شود. دستگاه می تواند به سه روش آژیر صوتی، ارسال پیامک ، ارسال ایمیل وقوع آلارم ها را اطلاع رسانی نماید. \* دستگاه علاوه بر ارسال پیامک و ایمیل در شرایط وقوع آلارم، برطرف شدن آلارم ها را نیز اطلاع رسانی می نماید.

با کلیک بر روی گزینه Email وارد بخش تنظیمات ایمیل دستگاه می شوید. ازاین قسمت می توان تنظیمات مربوط به فرستنده و گیرنده ها را اعمال کرد.

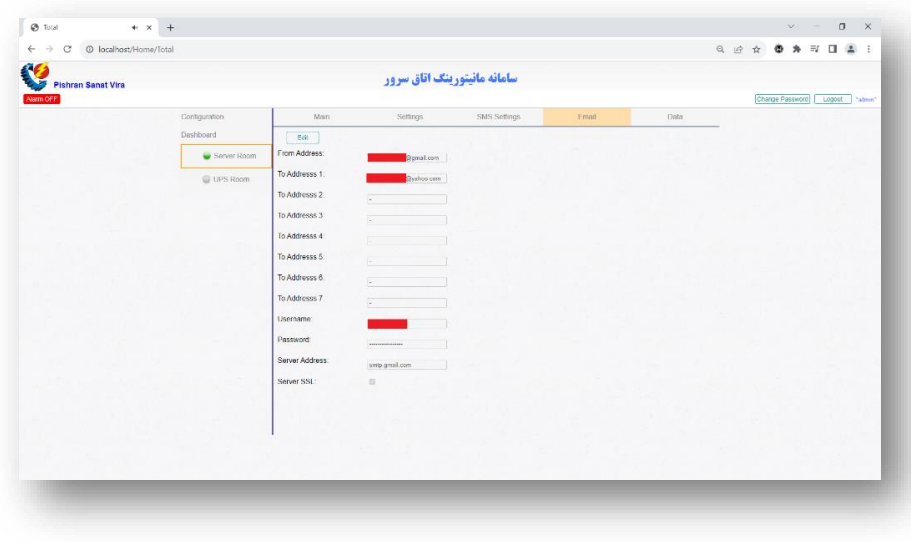

با کلیک بر روی گزینه Data وارد بخش لاگ های دستگاه می شوید.در این قسمت اطلاعات ذخیره شده بر روی دستگاه یا بر روی دیتابیس را می توان مشاهده نمود.

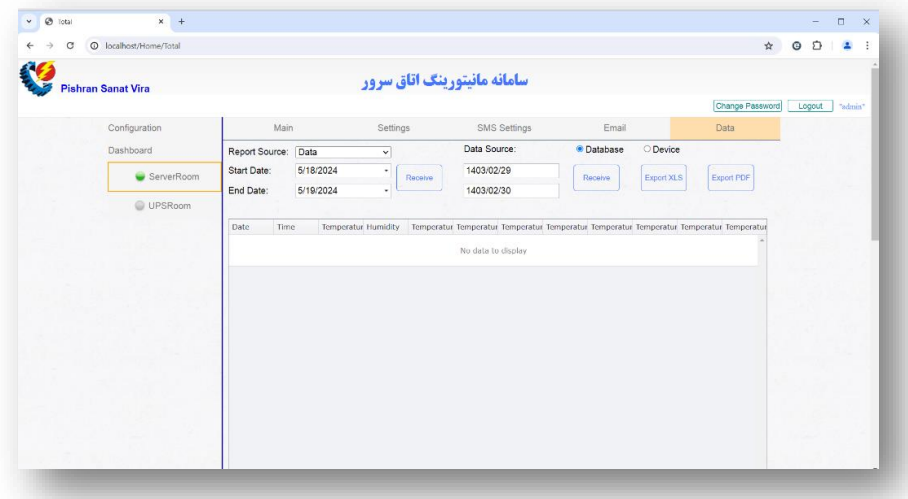

در این قسمت شما با بخش های زیر روبه رو خواهید شد:

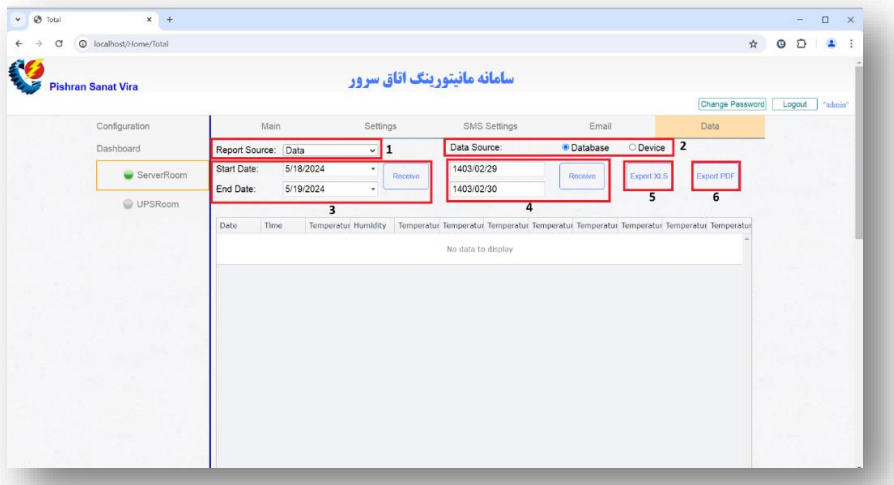

### **:Report Source -1**

نوع اطلاعات مورد نظر را ازاین قسمت انتخاب می نمایید.

**: Data Source-2**

از این قسمت انتخاب می نمایید اطلاعات از روی دیتابیس یا از روی خود دستگاه فراخوانی شود.

**:Miladi Date -3**

بازه ی مورد نظر خود را به صورت میلادی ازاین قسمت انتخاب می نمایید.

**:Shamsi Date -4**

بازه ی مورد نظر خود را به صورت شمسی ازاین قسمت انتخاب می نمایید.

**: Export XLS-5**

با کلیک بر روی این گزینه اطلاعات نمایش داده شده به صورت یک فایل اکسل قابل دریافت می باشد.

**: Export PDF-6**

با کلیک بر روی این گزینه اطلاعات نمایش داده شده به صورت یک فایل پی دی اف قابل دریافت می باشد.

اطلاعات مختلفی برروی دستگاه و دیتابیس ذخیره می شود که درصورت انتخاب در قسمت Source Report می توان آن ها را مشاهده نمود:

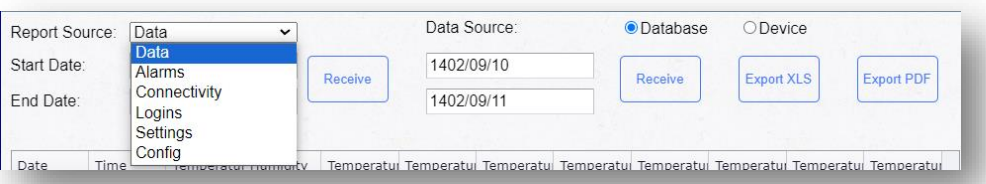

#### **:Data**

این گزینه مقادیر دماها و رطوبت های دستگاه را در بازه مورد نظر به صورت جدول و همچنین نمودار نمایش میدهد:

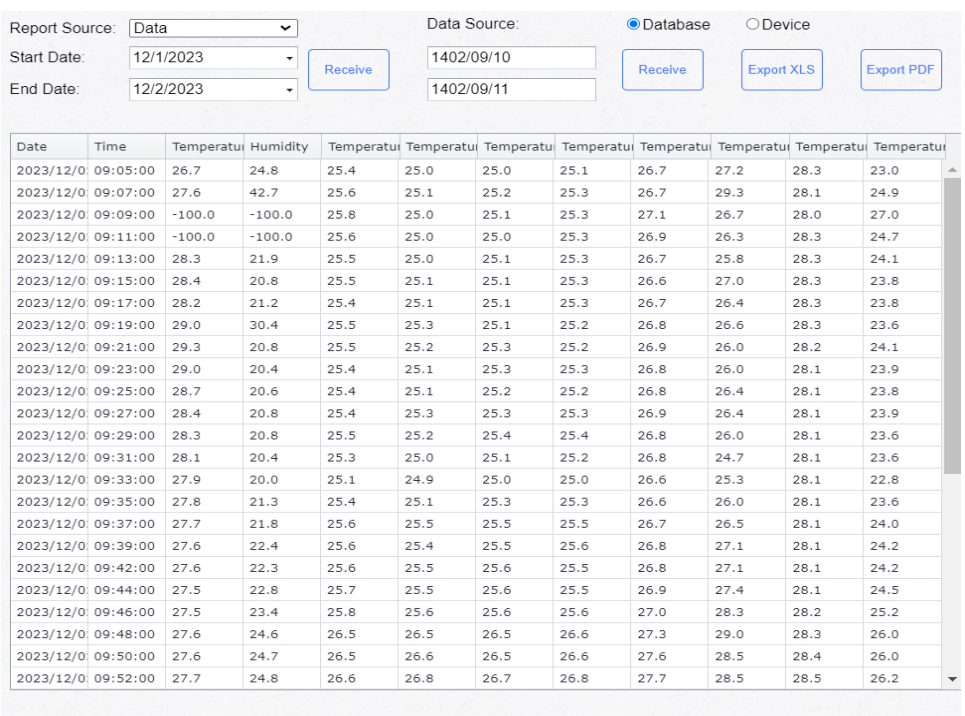

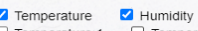

□ Temperature 1 □ Temperature 2 □ Temperature 3 □ Temperature 4 □ Temperature 5 □ Temperature 6 □ Temperature 7 □ Temperature 8

Save jpeg v Change Scale Reset Scale

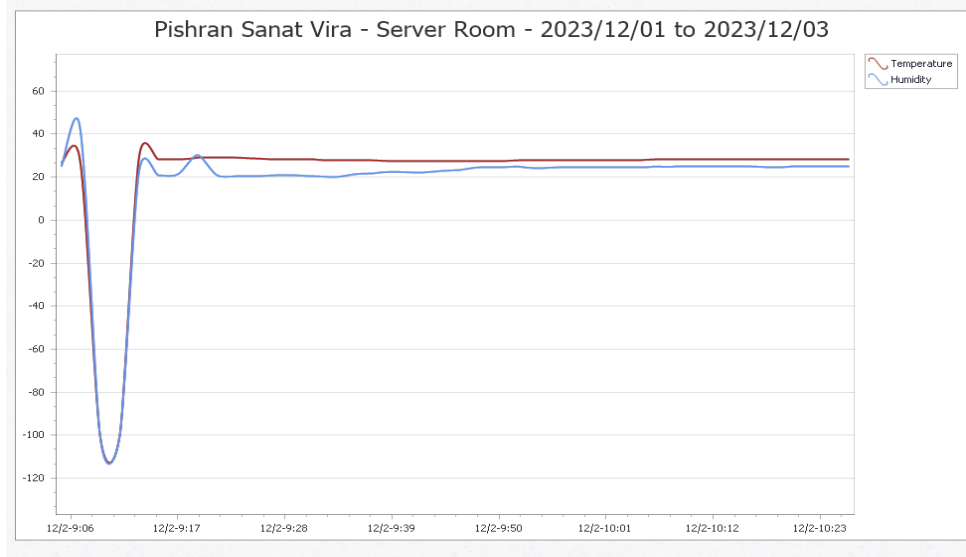

# **:Alarm**

 آلارم های ایجاد شده در بازه مورد نظر را نمایش می دهد.در این قسمت می توان تاریخ و زمان وقوع آلارم و همچنین تاریخ و زمان برطرف شدن آن آلارم را مشاهده نمود:

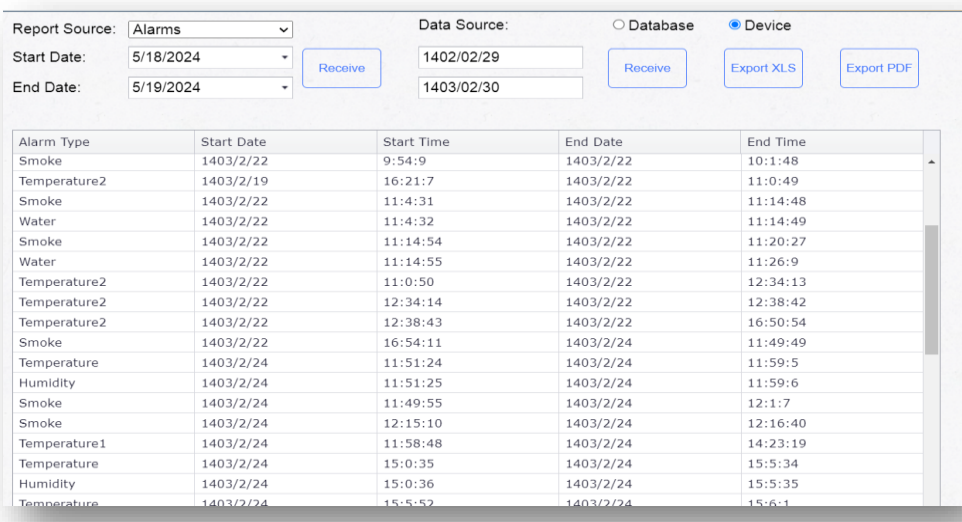

# **:Connectivity**

وضعیت ارتباط دستگاه های تعریف شده در نرم افزار را در بازه مورد نظر از نظر قطع و وصل شدن نمایش می دهد.در این قسمت می توانید تاریخ و ساعت وصل یا قطع شدن هر دستگاه را مشاهده نمود:

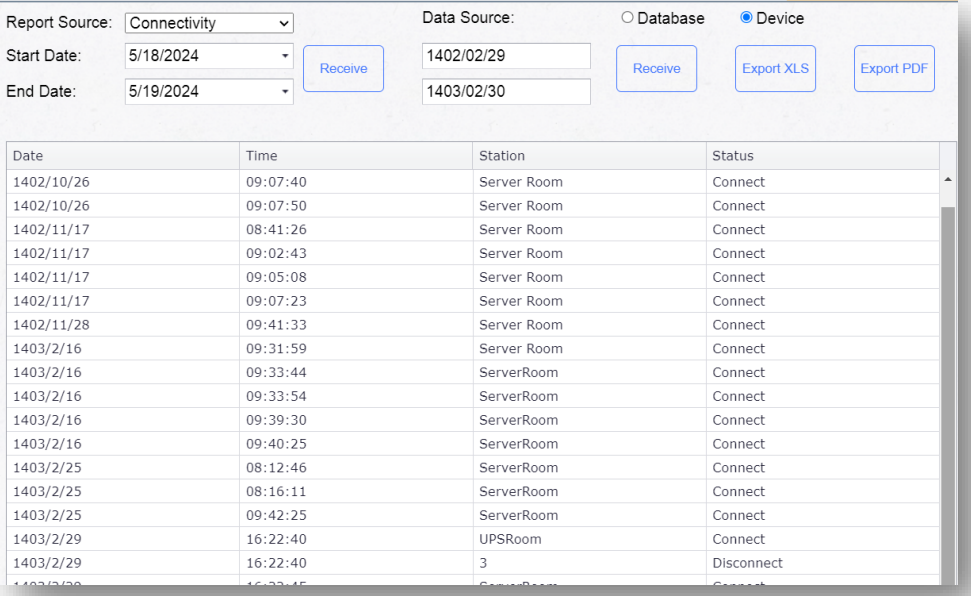

## **:Login**

 ورود و خروج کاربران به نرم افزار در بازه مورد نظر نمایش داده می شود.در این قسمت شما می توانید ساعت و تاریخ ورود و خروج هر کاربر و همچنین آدرس آی پی که کاربر از آن به نرم افزار متصل می شود را مشاهده نمود:

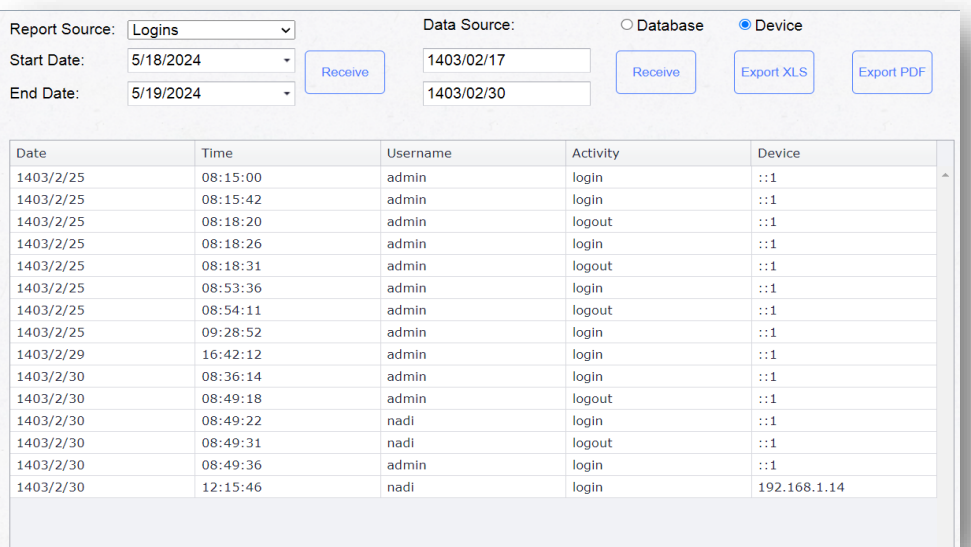

#### **:Setting**

 تغییراتی که هر کاربر در مقادیر تنظیمات هر بخش انجام می دهد را نمایش می دهد.در این قسمت می توانید مشاهده نمایید هر کاربر چه تغییری در هر ست پوینت داده است و مقادیر قبلی و فعلی آن چیست.

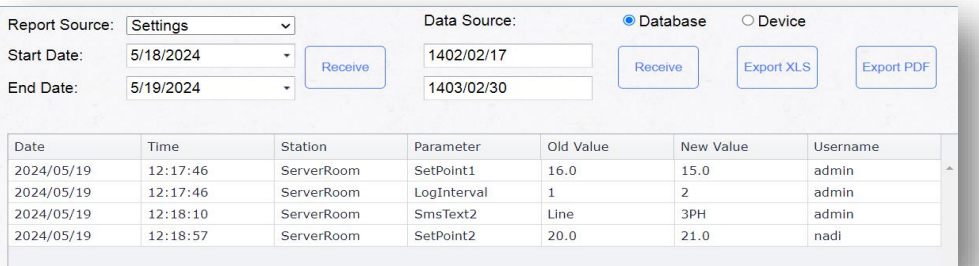

### **:Config**

 تغییراتی که کاربران با سطح دسترسی manager در قسمت Configuration انجام می دهند را نمایش می دهد.در این قسمت می توانید مشاهده نمایید هر کاربر چه تغییری در هر قسمت داده است:

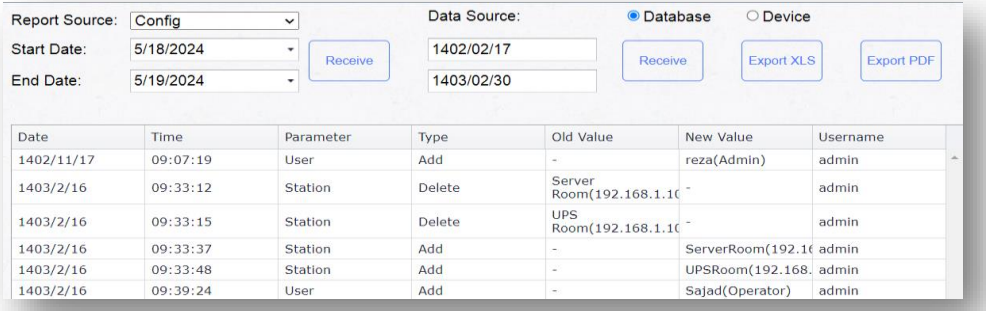

**در صورت نیاز به راهنمایی بیشتر لطفا به وبسایت این شرکت مراجعه نموده و از بخش راهنمای نصب ،اطلاعات مورد نظر را دریافت نمایید و یا با مراجعه به بخش تماس با ما و تکمیل فرم مربوطه کارشناسان شرکت با شما تماس خواهند گرفت.همچنین میتوانید با شماره های این شرکت تماس حاصل فرمایید.**

**تهران** –**بزرگراه ستاری-پ14 واحد 41**

**تلفن11444904-11144440-11114014-11114044:**

**تلگرام و واتس آپ 14144444444**

**Website:www.pishrans.com Email:info@pishrans.com**